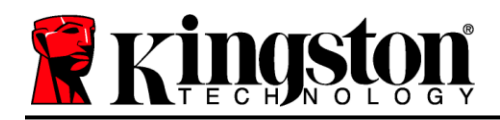

# **Instrukcja obsługi pamięci DataTraveler® Locker+ G3**

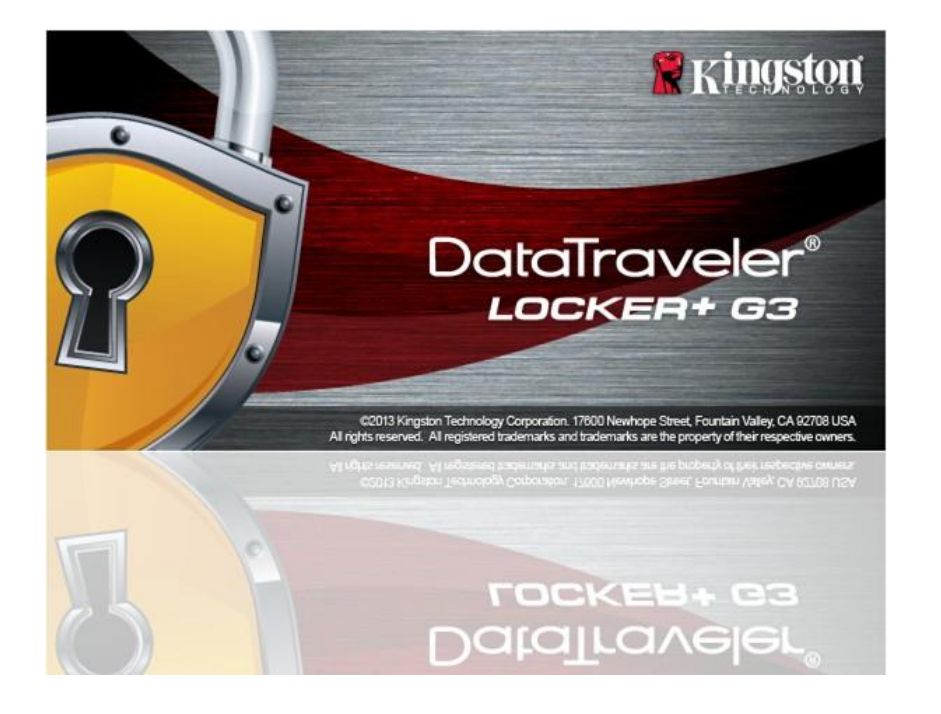

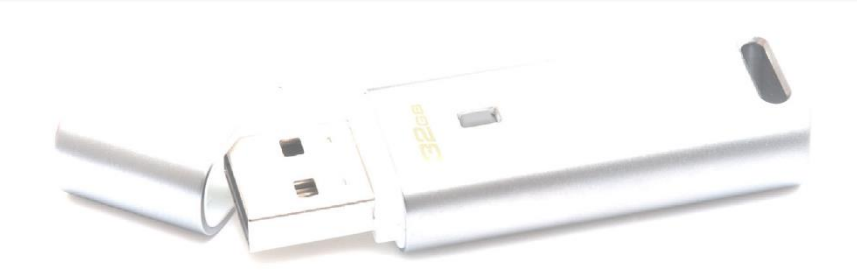

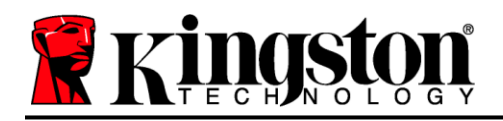

# **Spis treści**

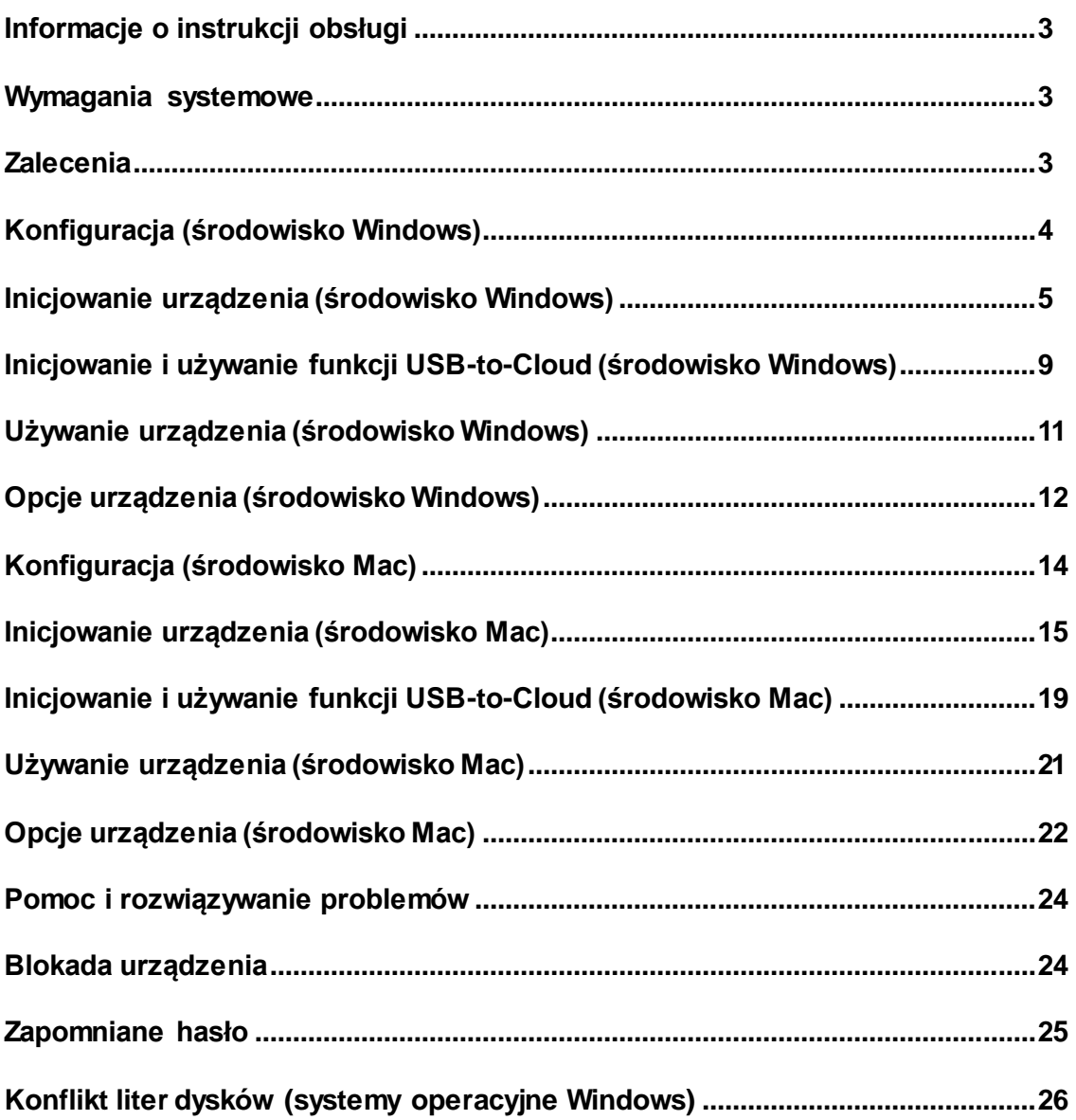

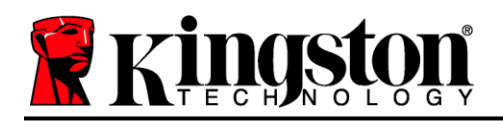

## **Informacje o instrukcji obsługi (06122023)**

Niniejsza instrukcja obsługi dotyczy pamięci DataTraveler® Locker+ G3 (nazywanej dalej w skrócie DTL+ G3) w wersji fabrycznej, bez zmian wprowadzonych na życzenia klienta.

### <span id="page-2-0"></span>**Wymagania systemowe**

#### **Platforma PC**

- Procesor Pentium III (lub szybszy) lub jego odpowiednik
- 15MB wolnego miejsca na dysku
- Port USB 2.0/3.0
- Dwie kolejne litery dysku po ostatnim dysku fizycznym\*

#### **Obsługiwane systemy operacyjne komputerów PC**

- Windows 11
- Windows® 10
- Aktywne połączenie z Internetem

#### **Platforma Mac**

#### **Obsługiwane systemy operacyjne**

- 15MB wolnego miejsca na dysku
- Port USB 2.0/3.0

#### macOS 10.15.x – 13.x.x

### <span id="page-2-1"></span>**Zalecenia**

Aby zapewnić odpowiednie zasilanie pamięci DTL+ G3, należy podłączać ją bezpośrednio do portu USB w notebooku lub komputerze stacjonarnym, jak pokazano na *ilustracji 1.1*. Należy unikać podłączania pamięci DTL+ G3 do urządzeń peryferyjnych z portem USB, takich jak klawiatura czy koncentrator USB, jak pokazano na *ilustracji 1.2*.

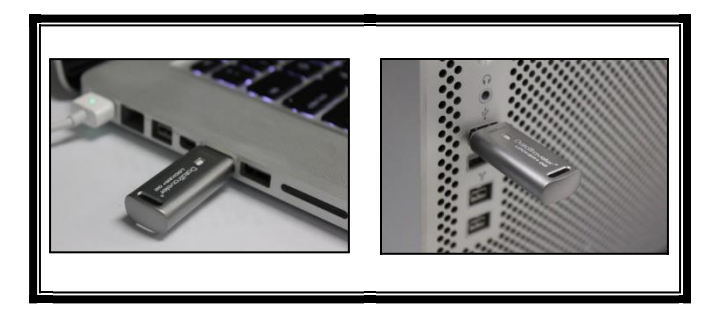

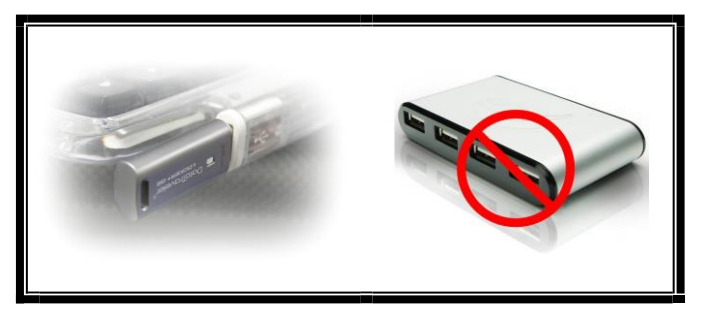

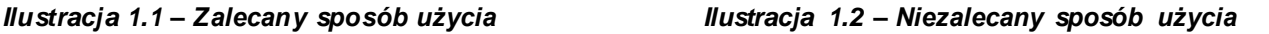

*\* Uwaga: Patrz rozdział "Konflikt liter dysków" na stronie 24.*

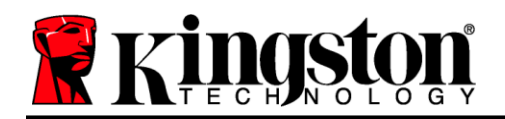

### <span id="page-3-0"></span>**Konfiguracja (środowisko Windows)**

- 1. Włóż pamięć DTL+ G3 do dostępnego portu w notebooku lub komputerze stacjonarnym i zaczekaj, aż system Windows ją wykryje.
	- W systemie Windows 11/10 wyświetli się powiadomienie dotyczące sterownika urządzenia, jak pokazano na *Ilustracji 2.1*

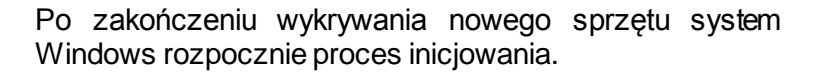

- Jeśli w systemie Windows włączona jest funkcja autouruchamiania, można pominąć kolejny punkt i przejść na str. 5 do części **Inicjowanie urządzenia.**
- Może wyświetlić się okno autoodtwarzania, podobne do pokazanego na *Ilustracji 2.2*.
- 2. Wybierz opcję *"Uruchom DTLplus\_Launcher.exe"*.

Jeśli system Windows nie wyświetli okna autoodtwarzania, przejdź na partycję dysku DVD-RW (*ilustracja 2.3*) i ręcznie uruchom program DTLplus Launcher. Spowoduje to rozpoczęcie procesu inicjowania.

| System properties<br>Ceganize =                                                                               | Uninetall or change a program                                       | <b>Open Control Panel</b><br>Map network drive |                                                             | ボー 目<br>- 0 |
|----------------------------------------------------------------------------------------------------|---------------------------------------------------------------------|------------------------------------------------|-------------------------------------------------------------|-------------|
| <b>Sir Favorites</b><br><b>Desktop</b><br><b>B</b> Downloads<br><b>SIJ RecentPlaces</b><br><b>G.</b> SkyDrive | · Hard Disk Drives (4)<br>Local Disk (C:)<br>150 GB free of 232 GB  | 37568 (D:)<br>4.04 GB free of 372 GB<br>⊸      | 225GB (E)<br>v<br>101 GB free of 221 GB                     |             |
| <b>Call Libraries</b><br>Documents<br>A Music<br><b>Fictures</b><br><b>Nideos</b>                             | · Devices with Removable Storage (7)<br><b>COB</b> OVD RW Drive (F) | Removable Disk (G.)                            | Removable Disk (H)                                          |             |
| Local Disk (C)<br>Line 37568 (Dr)<br>$\approx$ 22508 (E)<br>DID RW Drive (K) DTL+G3                           | Removable Disk (2)<br>Removable Disk (Lt)<br>- Network Location (2) | Removable Disk (3)                             | DVD RW Drive (K:) DTL+G3<br>D bytes free of 8.58 MB<br>cess |             |
| A Mac<br><b>Support</b>                                                                                       |                                                                     |                                                |                                                             |             |
| <b>Gu Network</b>                                                                                             |                                                                     |                                                |                                                             |             |

*Ilustracja 2.3 – Zawartość pamięci DTL+ G3*

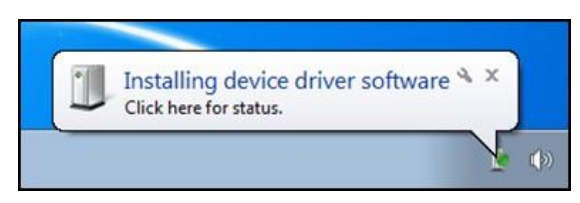

*Ilustracja 2.1 – Instalacja sterownika urządzenia*

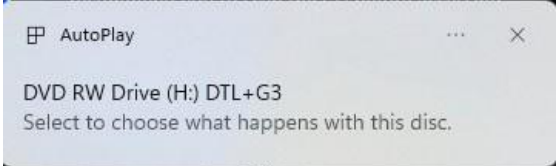

*Ilustracja 2.2 – Okno autoodtwarzania*

(Uwaga: opcje menu w oknie autoodtwarzania mogą się różnić w zależności od tego, jakie programy są w danej chwili zainstalowane na komputerze. Jeżeli włączona jest funkcja autouruchamiania, proces inicjowania rozpocznie się automatycznie).

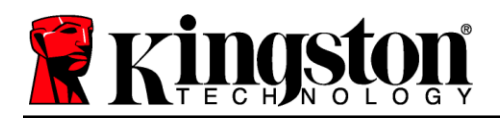

### <span id="page-4-0"></span>**Inicjowanie urządzenia (środowisko Windows)**

1. Wybierz preferowany język z menu rozwijanego i kliknij przycisk *"Next"* (Dalej) (*ilustracja 3.1*).

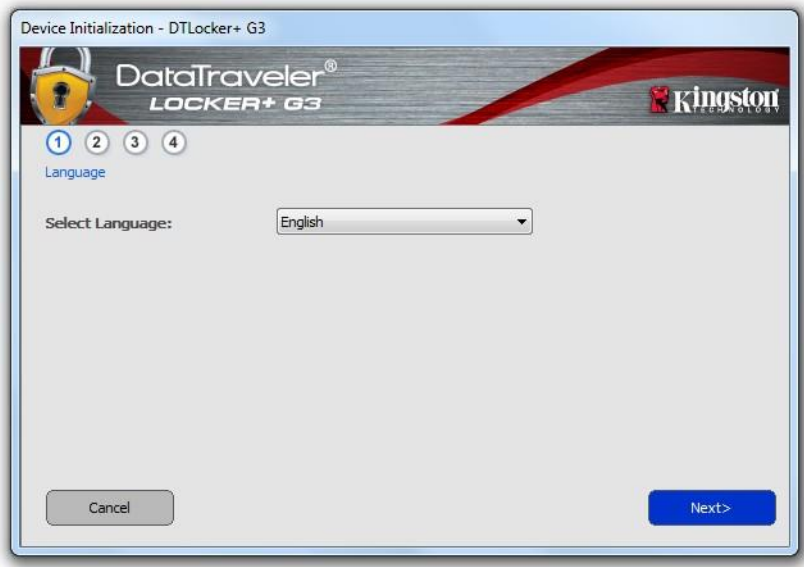

*Ilustracja 3.1 – Wybór języka*

2. Zapoznaj się z umową licencyjną i kliknij przycisk *"Next"* (Dalej) (*ilustracja 3.2*). (*Uwaga: aby kontynuować, należy zaakceptować umowę licencyjną; w przeciwnym razie przycisk "Next" (Dalej) pozostanie nieaktywny*).

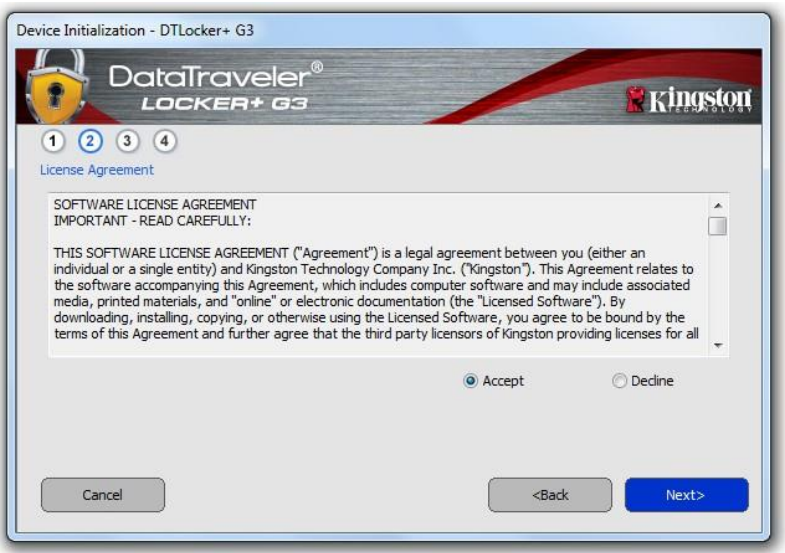

*Ilustracja 3.2 – Umowa licencyjna*

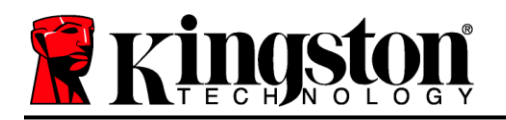

- 3. Utwórz hasło, aby zabezpieczyć dane w pamięci DTL+ G3. Wprowadź je w polu "Password" (Hasło), a następnie wprowadź je ponownie w polu "*Password Confirmation*" (Potwierdzenie hasła), jak pokazano na *ilustracji 3.3*. Utworzone hasło musi spełniać poniższe kryteria, aby można było kontynuować proces inicjowania:
	- 1. Hasło musi zawierać co najmniej 6 znaków (maks. 16 znaków).
	- 2. Hasło musi zawierać znaki należące do trzech (3) z następujących kategorii:
		- WIELKIE LITERY, małe litery, cyfry i/lub znaki specjalne (!, \$ itp.).

Można również wprowadzić wskazówkę dotyczącą hasła, jednak nie jest to obowiązkowe. Pole wskazówki może pomóc w przypomnieniu zapomnianego hasła. (*Uwaga: wskazówka NIE MOŻE być taka sama jak hasło*).

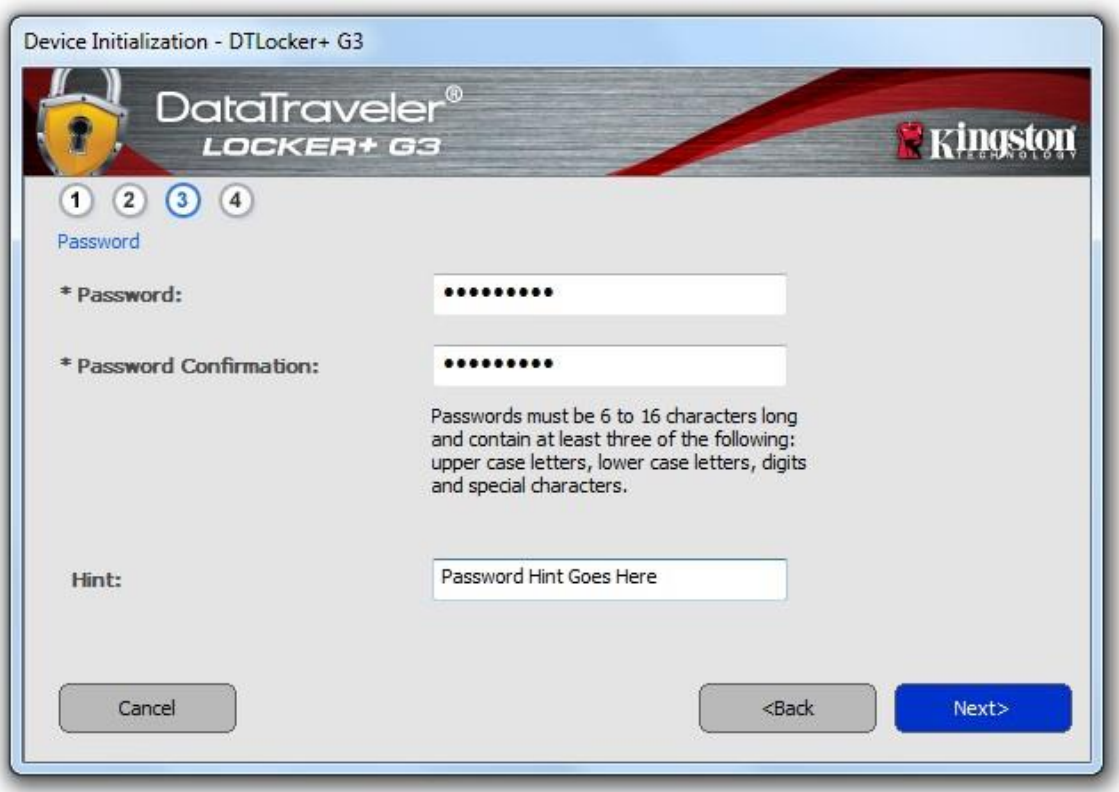

*Ilustracja 3.3 – Konfiguracja hasła*

4. W wyświetlonych polach tekstowych wprowadź informacje kontaktowe (patrz *ilustracja 3.4*). (*Uwaga: informacje wprowadzone w tych polach NIE MOGĄ zawierać hasła utworzonego w kroku 3*. *Pola te są jednak opcjonalne i można pozostawić je puste*).

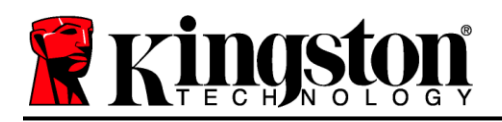

- Pole "*Name*" (Nazwa) może zawierać do 32 znaków, nie może jednak zawierać **samego** hasła.
- Pole "*Company*" (Firma) może zawierać do 32 znaków, nie może jednak zawierać **samego** hasła.
- Pole "*Details*" (Szczegóły) może zawierać do 156 znaków, ale nie może zawierać **samego** hasła.

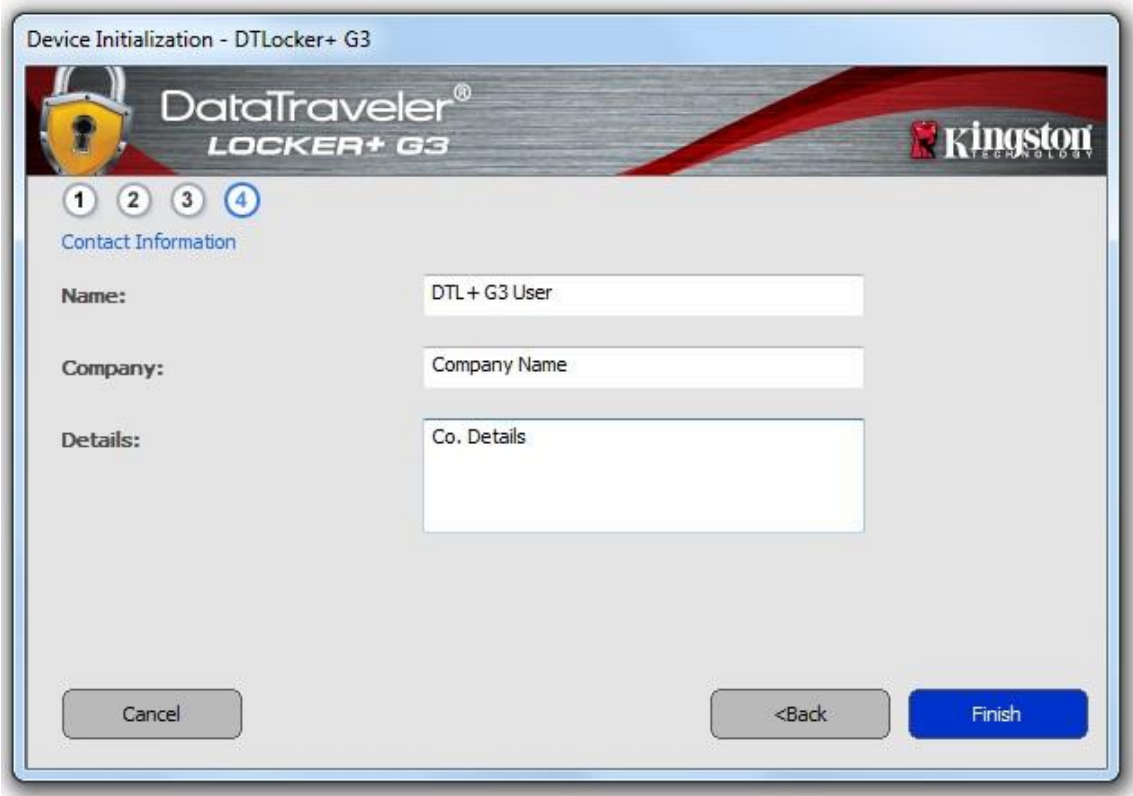

*Ilustracja 3.4 – Informacje kontaktowe*

5. Kliknij przycisk "*Finish*" (Zakończ), aby kontynuować proces inicjowania urządzenia.

Pamięć DTL+ G3 sformatuje teraz zabezpieczoną partycję danych (*ilustracja 3.5*) i powiadomi o zakończeniu operacji (*ilustracja 3.6*).

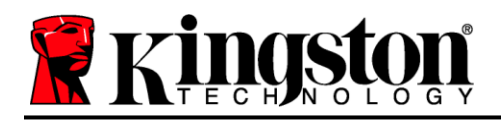

6. Aby kontynuować, kliknij "OK".

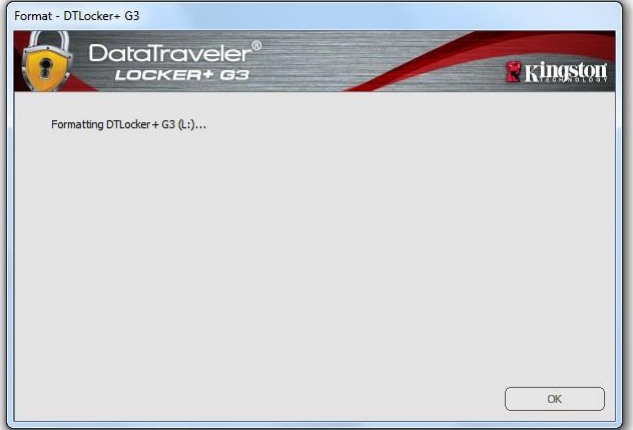

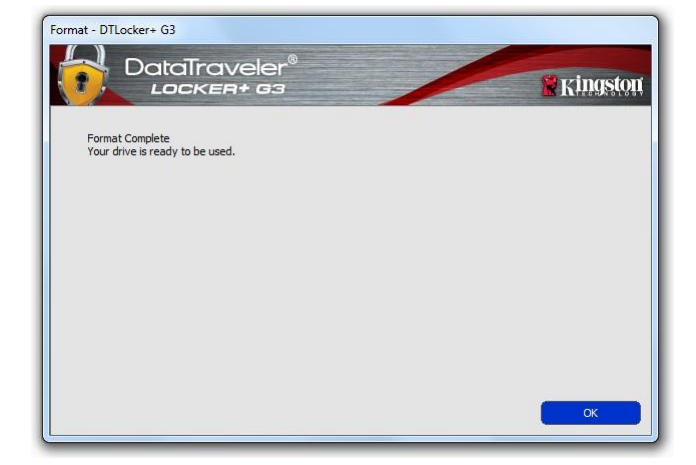

*Ilustracja 3.5. – Formatowanie pamięci DTL+ G3 Ilustracja 3.6 – Formatowanie zakończone*

Inicjowanie zostało zakończone.

*\* Uwaga: Czas trwania operacji może się różnić w zależności do konfiguracji sprzętowej komputera I pojemności pamięci DTL+ G3.*

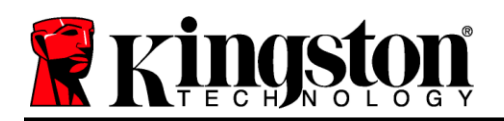

### **Inicjowanie funkcji USB Cloud (środowisko Windows)**

Po zainicjowaniu urządzenia wyświetli się aplikacja USB-to-Cloud (patrz *ilustracja 3.7* po prawej stronie). Przed wykonaniem dalszych czynności należy upewnić się, że dostępne jest połączenie z Internetem.

Aby kontynuować instalację, kliknij zielony przycisk "Accept" (Zaakceptuj) w prawym dolnym rogu okna aplikacji firmy clevX.

Aby zrezygnować z instalacji, kliknij czerwony przycisk "Decline" (Odrzuć) w lewym dolnym rogu okna aplikacji firmy clevX.

*(Uwaga: kliknięcie czerwonego przycisku "Decline" (Odrzuć) spowoduje anulowanie instalacji aplikacji USB-to-Cloud. W efekcie na partycji danych zostanie utworzony specjalny plik tekstowy o nazwie "USBtoCloudInstallDeclined.txt". Jego zadaniem jest zapobieganie ponownemu wyświetlaniu zapytania o instalację aplikacji).*

Jeśli podczas procesu inicjowania system Windows wyświetli okno alertu zabezpieczeń, kliknij przycisk "*Allow access*" (Zezwalaj na dostęp), aby kontynuować (lub utworzyć wyjątek zapory systemu uosięp), aby kontynuowac (lub utworzyc wyjątek zapory systemu *Ilustracja 3.7 – Aplikacja*<br>Windows) w celu umożliwienia działania aplikacji USB-to-Cloud.

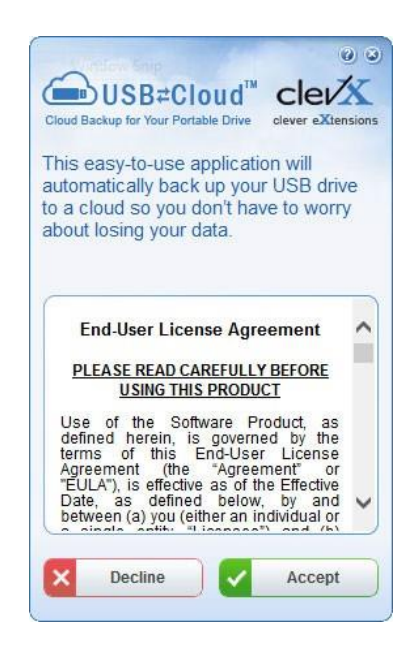

*USB-to-Cloud*

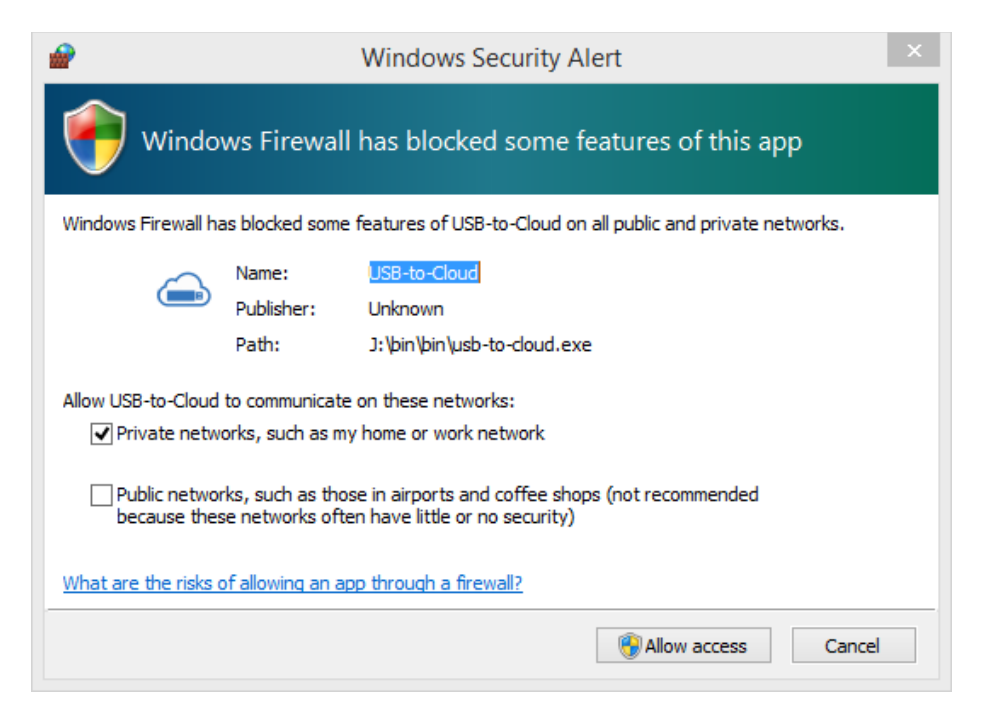

*Ilustracja 3.8 – Okno alertu zabezpieczeń systemu Windows*

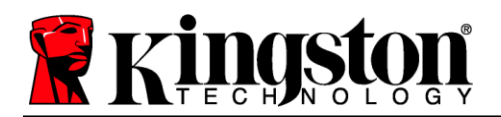

### **Inicjowanie funkcji USB Cloud (środowisko Windows) – ciąg dalszy**

Po zakończeniu instalacji zostanie wyświetlone okno aplikacji z listą opcji do wyboru (umożliwiających synchronizowanie danych w pamięci DataLocker+ G3).

Wybierz opcję obsługi chmury, w której ma być zapisywana kopia zapasowa i podaj niezbędne dane użytkownika wymagane do uwierzytelnienia.

*(Uwaga: jeśli użytkownik nie ma skonfigurowanego konta w żadnej z wymienionych usług chmury, może je w tej chwili utworzyć w preferowanej przeglądarce internetowej, a następnie powrócić do listy opcji w aplikacji).*

Po wybraniu opcji usługi chmury i uwierzytelnieniu jej użytkownika aplikacja USB-to-Cloud dokona wstępnego porównania zawartości partycji danych z danymi w chmurze. Dopóki usługa USB-to-Cloud jest uruchomiona w Menedżerze zadań, treści zapisywane na partycji danych będą automatycznie kopiowane do chmury (synchronizowane z chmurą).

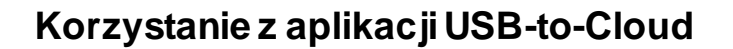

Aplikacja USB-to-Cloud oferuje następujące dodatkowe opcje:

- Pause Backup (Wstrzymaj tworzenie kopii zapasowej) wstrzymuje tworzenie kopii zapasowej danych
- Restore (Przywróć) przywraca dane z chmury na urządzenie
- Settings (Ustawienia) dodatkowe opcje tworzenia kopii zapasowej
- Exit (Wyjście) wyjście z usługi USB-to-Cloud

### **Ustawienia**

- Zmiana aktualnie używanego języka
- Umiejscowienie kopii zapasowej
- Zawartość kopii zapasowej
- Włączenie/wyłączenie wyświetlania powiadomień
- Włączenie/wyłączenie automatycznych aktualizacji oprogramowania i sprawdzenie dostępności aktualizacji

(Uwaga: przywrócenie domyślnych ustawień pamięci DTL+ G3 (lub jej sformatowanie) powoduje utratę wszystkich zapisanych danych. Nie dotyczy to jednak danych przechowywanych w chmurze, które są bezpieczne i nie są w żaden sposób modyfikowane).

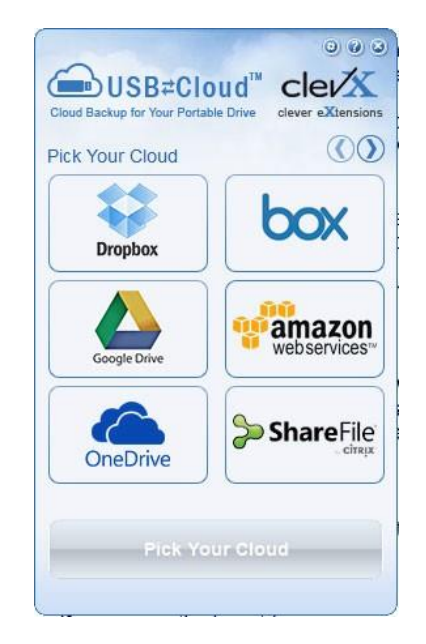

*Ilustracja 3.9 — Opcje chmury*

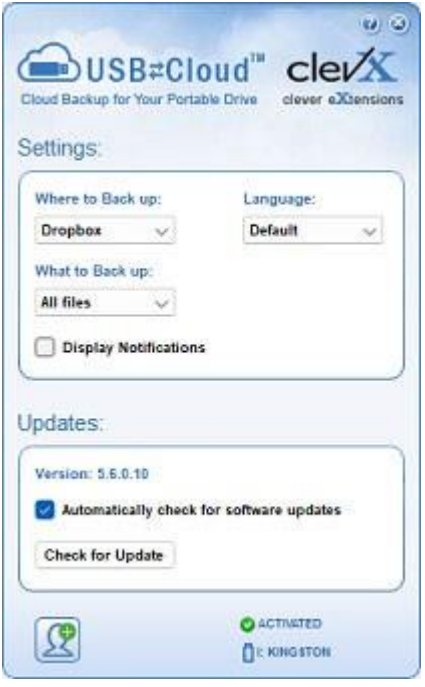

*Ilustracja 3.10 – Ustawienia*

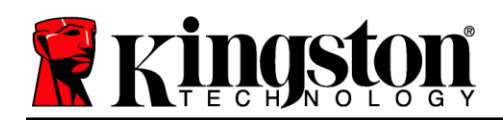

### **Używanie urządzenia (środowisko Windows)**

Po zainicjowaniu pamięci DTL+ G3 można uzyskać dostęp do partycji danych i korzystać z opcji pamięci, logując się do niej przy użyciu hasła. W tym celu wykonaj następujące czynności:

- 1. Włóż pamięć DTL+ G3 do portu USB w notebooku lub komputerze stacjonarnym I wprowadź hasło (patrz *ilustracja 4.1*).
- 2. Po wpisaniu hasła kliknij przycisk "Login" (Zaloguj), aby kontynuować.
	- Po wprowadzeniu poprawnego hasła pamięć DTL+ G3 zostanie odblokowana I będzie można jej używać.
	- Jeżeli wprowadzone hasło będzie nieprawidłowe, tuż pod polem "*Hint*" (Wskazówka) pojawi się komunikat o błędzie wskazujący na niepowodzenie logowania (patrz *ilustracja 4.2*).

Jeżeli podczas logowania zostanie wprowadzone błędne hasło, będzie można ponownie wprowadzić poprawne hasło; należy jednak pamiętać, że wbudowana funkcja zabezpieczeń zlicza nieudane próby logowania\*. Po 10 nieudanych próbach zalogowania (liczba ustawiona fabrycznie) pamięć DTL+ G3 zostanie zablokowana i przed ponownym jej użyciem konieczne będzie sformatowanie partycji danych.

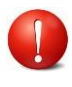

#### **OZNACZA TO UTRATĘ WSZYSTKICH DANYCH ZAPISANYCH W PAMIĘCI DTL+ G3.**

Więcej informacji na temat tej funkcji znajduje się w części "Blokada urządzenia" na stronie 22.

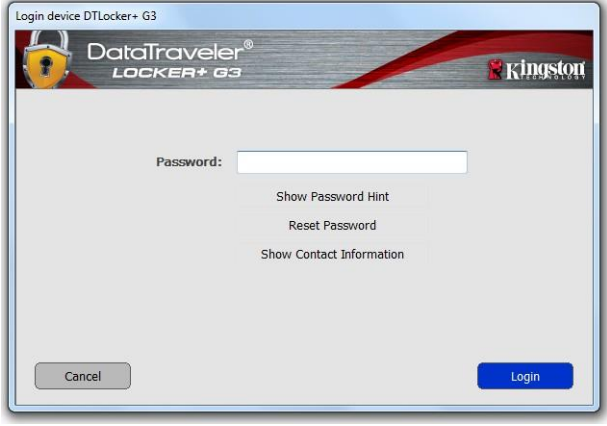

*Ilustracja 4.1 – Okno logowania*

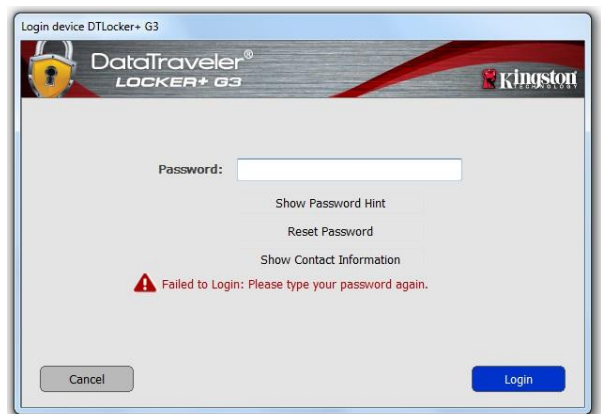

*Ilustracja 4.2 – Niepowodzenie logowania*

*\* Uwaga: Po pomyślnym uwierzytelnieniu użytkownika licznik nieudanych logowań jest resetowany.*

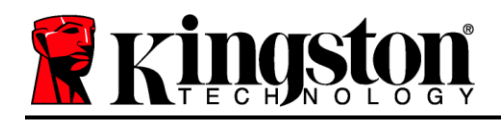

### <span id="page-11-0"></span>**Opcje urządzenia (środowisko Windows)**

Po zalogowaniu się do urządzenia w prawym rogu paska zadań systemu Windows będzie widoczna ikona "*TL+ G3*" (*ilustracja 5.1*). (*Uwaga: aby uzyskać dostęp do ikony "DTL+ G3", użytkownicy systemu Windows 10/11 muszą kliknąć na pasku zadań przycisk strzałki w górę (ilustracja 5.2*).

Kliknięcie ikony DTL+ G3 spowoduje wyświetlenie następującego menu:

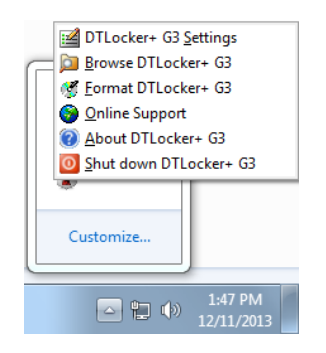

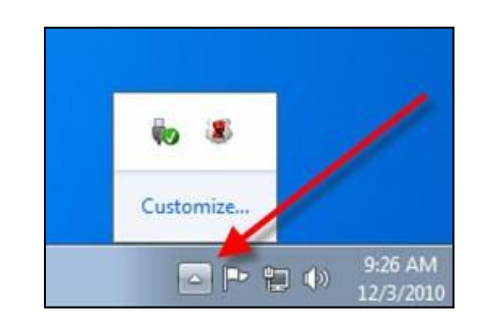

*Ilustracja 5.2 – Ikona DTL+ G3 na pasku zadań*

*Ilustracja 5.1. – Ikona DTL+ G3 na pasku zadań*

#### **Polecenie DTL+ G3 Settings (Ustawienia pamięci DTL+ G3**

- Umożliwia zmianę hasła i/lub wskazówki (*ilustracja 5.3*).
- Umożliwia dodanie/wyświetlenie/zmianę informacji kontaktowych (*ilustracja 5.4*).
- Umożliwia zmianę aktualnie używanego języka (*ilustracja 5.5*).

(Uwaga: ze względów bezpieczeństwa aktualizacja i/lub modyfikacja tych ustawień wymaga podania aktualnego hasła pamięci DTL+ G3).

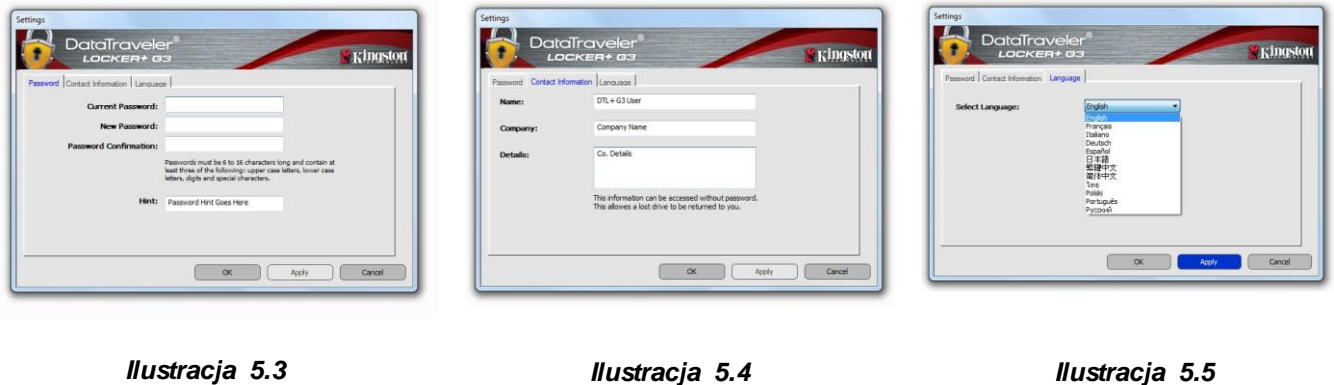

*Ilustracja 5.5 Wybór języka*

*Zmiana hasła*

*Informacje kontaktowe*

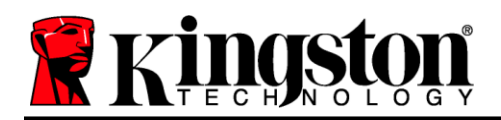

#### **Polecenie Browse DTL+ G3 (Przeglądaj pamięć DTL+ G2)**

Umożliwia przeglądanie zawartości zabezpieczonej partycji danych (po zalogowaniu się).

#### **Polecenie Format DTL+ G3 (Formatuj pamięć DTL+ G2)\***

 Umożliwia sformatowanie zabezpieczonej partycji danych. (Ostrzeżenie: wszystkie dane zostaną wymazane). (*Ilustracja 5.7*)

**Online Support** (Pomoc techniczna online) (wymaga dostępu do Internetu)

 Umożliwia otwarcie przeglądarki internetowej I przejście na stronę *<http://www.kingston.com/support/>*, gdzie dostępne są dodatkowe informacje.

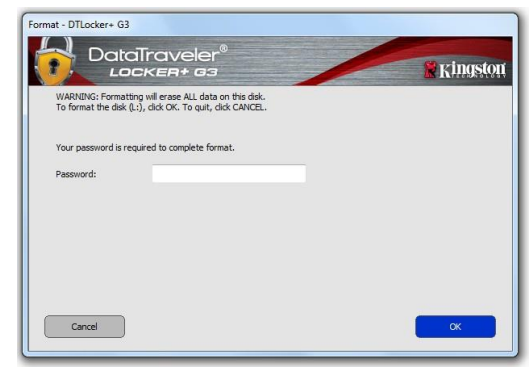

*Ilustracja 5.7 – Ostrzeżenie o formatowaniu*

#### **Polecenie About DTL+ G3 (Informacje o pamięci DTL+ G2)**

 Wyświetla szczegółowe informacje dotyczące pamięci DTL+ G3, w tym informacje o wersjach aplikacji i oprogramowania sprzętowego (*ilustracja 5.8).*

#### **Polecenie Shutdown DTL+ G3 (Wyłącz pamięć DTL+ G2)**

 Prawidłowo wyłącza pamięć DTL+ G3, umożliwiając bezpieczne odłączenie jej od komputera.

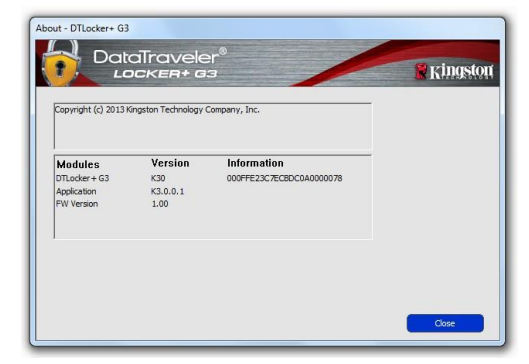

*Ilustracja 5.8 – Informacje o pamięci DTL+ G3*

### **-Koniec sekcji dotyczącej systemu Windows-**

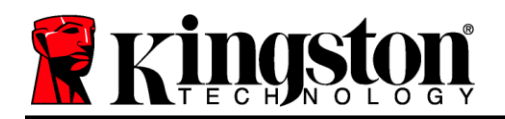

### <span id="page-13-0"></span>**Konfiguracja (środowisko Mac)**

Włóż pamięć DTL+ G3 do dostępnego portu w notebooku lub komputerze stacjonarnym i zaczekaj, aż system operacyjny komputera Mac ją wykryje. Gdy pamięć zostanie wykryta, na pulpicie zostanie wyświetlony wolumin DTLplus, jak pokazano na *ilustracji 6.1*.

- 1. Kliknij dwukrotnie ikonę dysku DVD pamięci DTL+ G3.
- 2. Kliknij dwukrotnie folder komputera Mac widoczny w oknie pokazanym na *ilustracji 6.2*.
- 3. Kliknij dwukrotnie ikonę aplikacji DTLplus widoczną w oknie pokazanym na Ilustracji *6.3*. Spowoduje to rozpoczęcie procesuinicjowania.

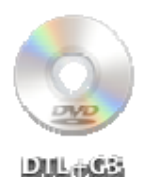

*Ilustracja 6.1 – DTLplus*

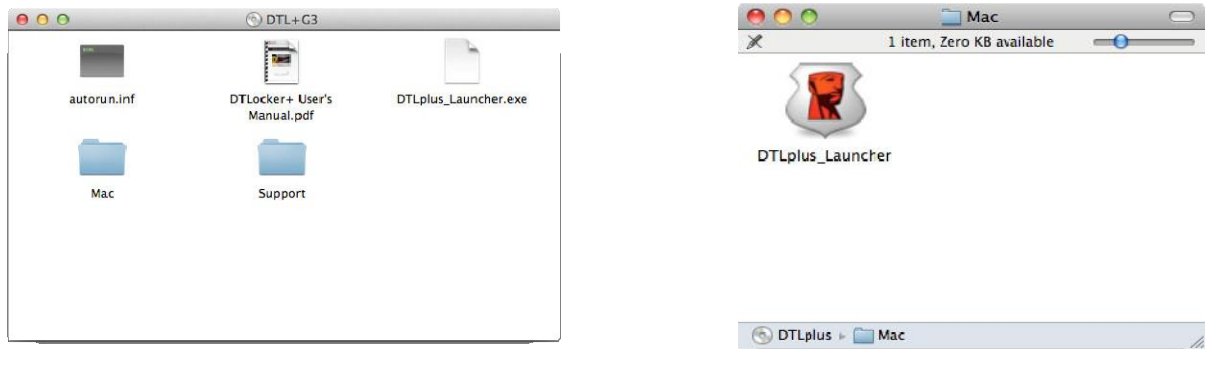

*Ilustracja 6.2 – Zawartość pamięci DTL+ G3 Ilustracja 6.3 – Aplikacja pamięci DTL+ G3*

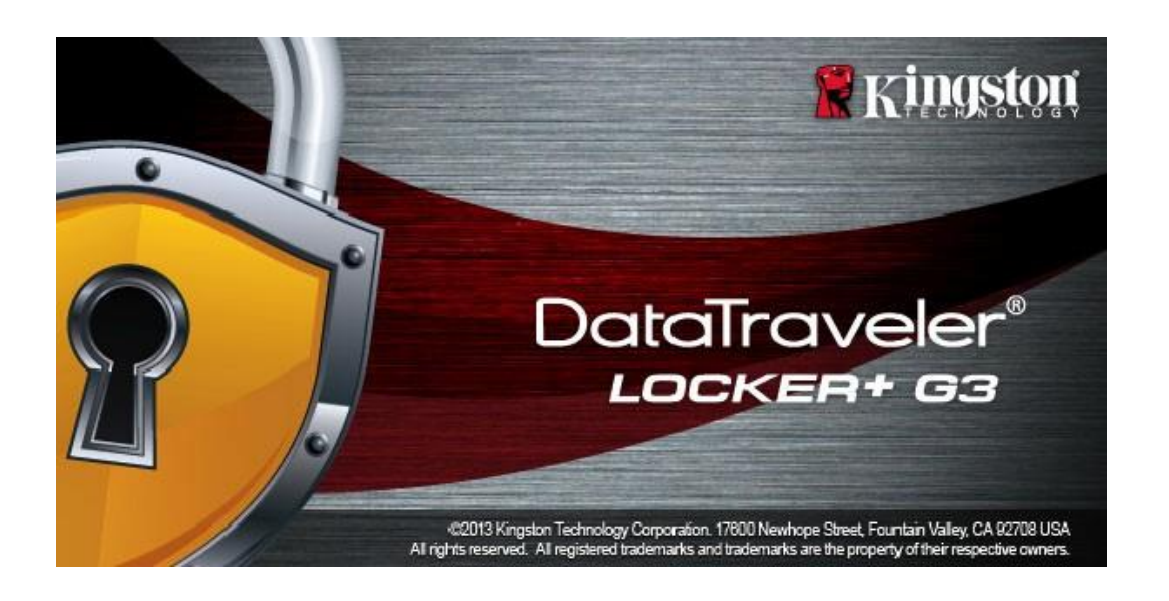

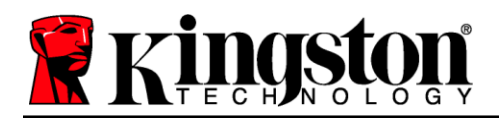

### <span id="page-14-0"></span>**Inicjowanie urządzenia (środowisko Mac)**

1. Wybierz preferowany język z menu rozwijanego i kliknij przycisk "*Next*" (Dalej) (*ilustracja 7.1*).

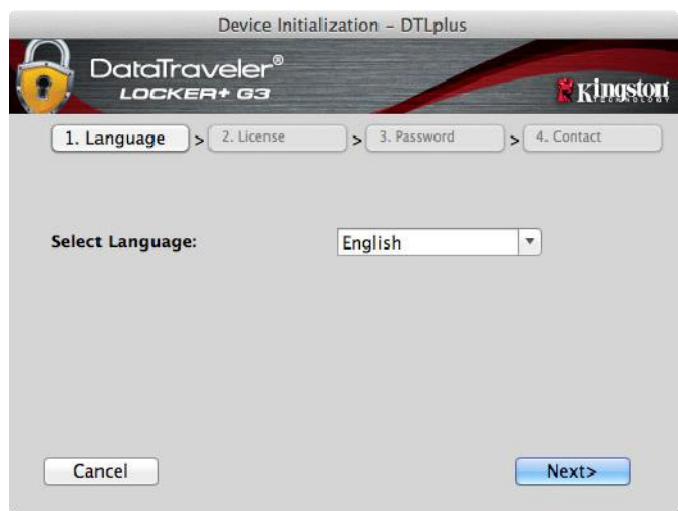

*Ilustracja 7.1 – Wybór języka*

2. Zapoznaj się z umową licencyjną i kliknij przycisk "*Next*" (Dalej) (*ilustracja 7.2*). (*Uwaga: aby kontynuować należy zaakceptować umowę licencyjną; w przeciwnym razie przycisk "Next" (Dalej) pozostanie nieaktywny*).

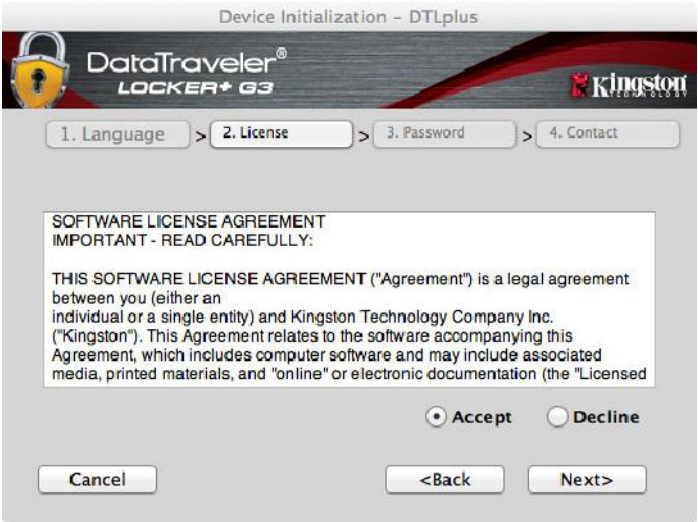

*Ilustracja 7.2 – Umowa licencyjna*

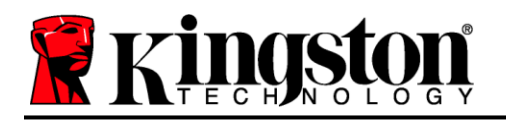

- 3. Utwórz hasło, aby zabezpieczyć dane w pamięci DTL+ G3. Wprowadź je w polu "Password" (Hasło), a następnie wprowadź je ponownie w polu "*Password Confirmation*" (Potwierdzenie hasła), jak pokazano na *ilustracji 7.3*. Utworzone hasło musi spełniać poniższe kryteria, aby można było kontynuować proces inicjowania:
	- 1. Hasło musi zawierać co najmniej 6 znaków (maks. 16 znaków).
	- 2. Hasło musi zawierać znaki należące do trzech (3) z następujących kategorii:
		- WIELKIE LITERY, małe litery, cyfry i/lub znaki specjalne (!, \$ itp.).

Można również wprowadzić wskazówkę dotyczącą hasła, jednak nie jest to obowiązkowe. Pole wskazówki może pomóc w przypomnieniu zapomnianego hasła. (*Uwaga: wskazówka NIE MOŻE być taka sama jak hasło*).

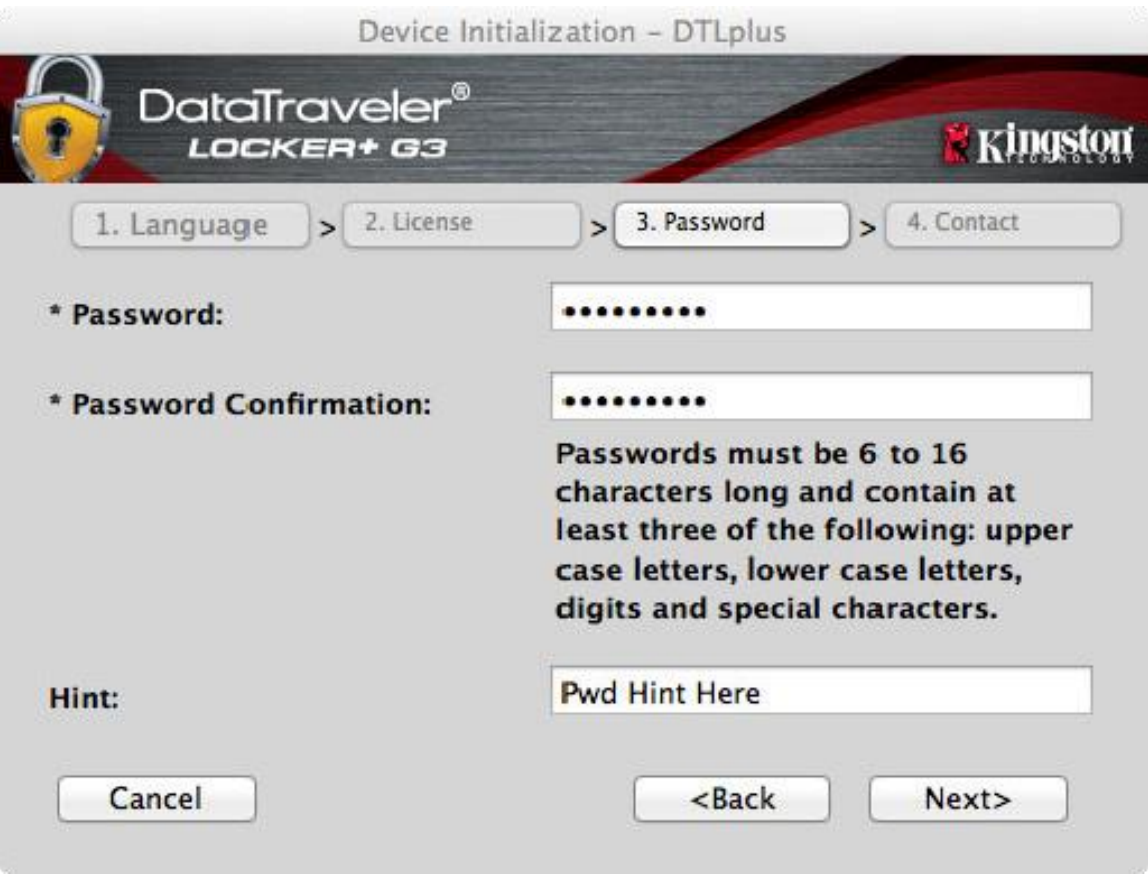

*Ilustracja 7.3 – Konfiguracja hasła*

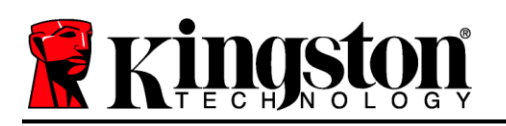

- 4. W wyświetlonych polach tekstowych wprowadź informacje kontaktowe (patrz *ilustracja 7.4*). (*Uwaga: informacje wprowadzone w tych polach NIE MOGĄ zawierać hasła utworzonego w kroku 3*. *Pola te są jednak opcjonalne i można pozostawić je puste*).
	- Pole "*Name*" (Nazwa) może zawierać do 32 znaków, nie może jednak zawierać **samego** hasła.
	- Pole "*Company*" (Firma) może zawierać do 32 znaków, nie może jednak zawierać **samego** hasła.
	- Pole "*Details*" (Szczegóły) może zawierać do 156 znaków, ale nie może zawierać **samego** hasła.

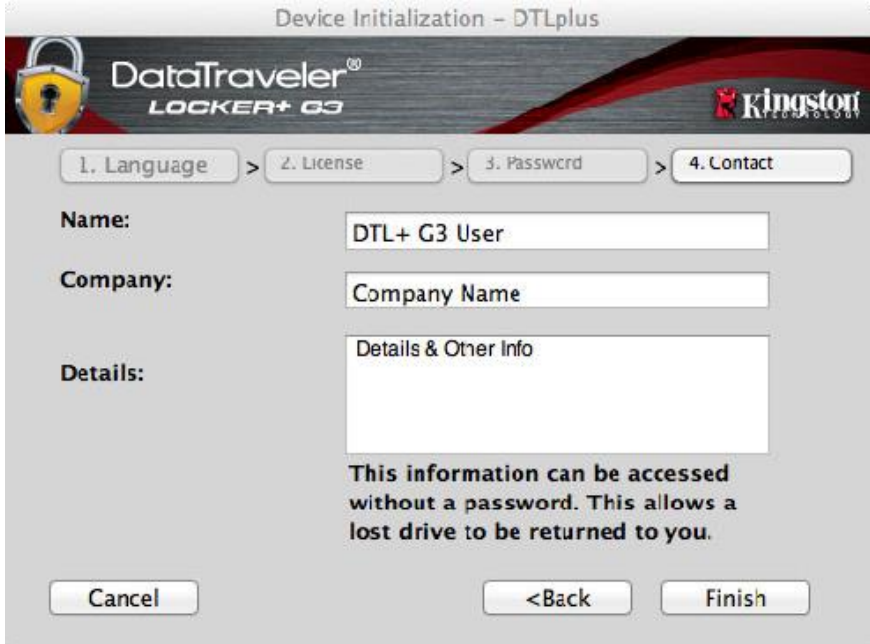

*Ilustracja 7.4 – Informacje kontaktowe*

5. Kliknij przycisk "Finish" (Zakończ), aby zakończyć proces inicjowania urządzenia.

Pamięć DTL+ G3 sformatuje teraz zabezpieczoną partycję danych (*ilustracja 7.5*) i powiadomi o zakończeniu operacji (*ilustracja 7.6*).

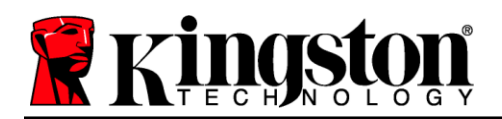

6. Aby kontynuować, kliknij "OK".

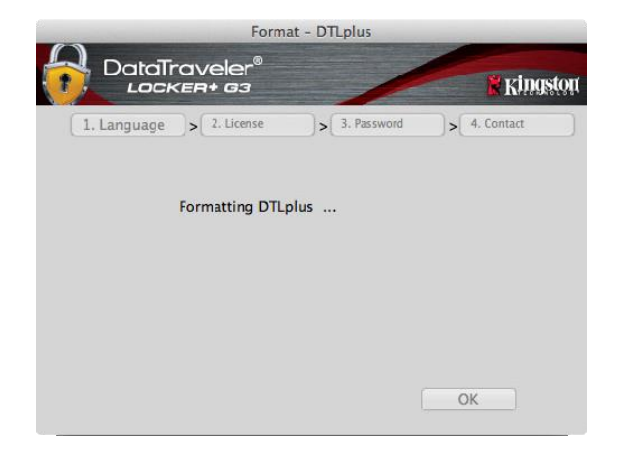

*Ilustracja 7.5 – Formatowanie pamięci DTLocker+ G3 Ilustracja 7.6 – Formatowanie zakończone*

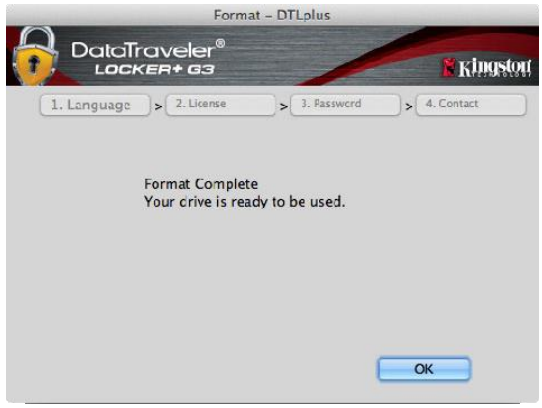

Inicjowanie zostało zakończone.

*\* Uwaga: Czas trwania operacji może się różnić w zależności do konfiguracji sprzętowej komputera I pojemności pamięci DTL+ G3.*

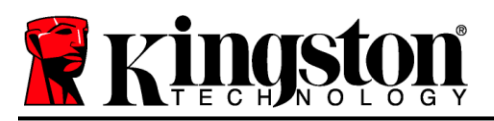

### **Inicjowanie funkcji USB Cloud (środowisko macOS)**

Po zainicjowaniu urządzenia wyświetli się aplikacja USB-to-Cloud (patrz *ilustracja 7.7* po prawej stronie). Przed wykonaniem dalszych czynności należy upewnić się, że dostępne jest połączenie z Internetem.

Aby kontynuować instalację, kliknij zielony przycisk "Accept" (Zaakceptuj) w prawym dolnym rogu okna aplikacji firmy clevX.

Aby zrezygnować z instalacji, kliknij czerwony przycisk "Decline" (Odrzuć) w lewym dolnym rogu okna aplikacji firmy clevX.

*(Uwaga: kliknięcie czerwonego przycisku "Decline" (Odrzuć) spowoduje anulowanie instalacji aplikacji USB-to-Cloud. W efekcie na partycji danych zostanie utworzony specjalny plik o nazwie "DontInstallUSBtoCloud". Jego zadaniem jest zapobieganie ponownemu wyświetlaniu zapytania o instalację aplikacji).*

Po zakończeniu instalacji zostanie wyświetlone okno aplikacji z listą opcji do wyboru (umożliwiających synchronizowanie danych w pamięci DataLocker+ G3). *Ilustracja 7.8*

Wybierz opcję obsługi chmury, w której ma być zapisywana kopia zapasowa i podaj niezbędne dane użytkownika wymagane do uwierzytelnienia.

*(Uwaga: jeśli użytkownik nie ma skonfigurowanego konta w żadnej z wymienionych usług chmury, może je w tej chwili utworzyć w preferowanej przeglądarce internetowej, a następnie powrócić do listy opcji w aplikacji).*

Po wybraniu opcji usługi chmury i uwierzytelnieniu jej użytkownika aplikacja USB-to-Cloud dokona wstępnego porównania zawartości partycji danych z danymi w chmurze. Dopóki usługa USB-to-Cloud jest uruchomiona w Menedżerze zadań, treści zapisywane na partycji danych będą automatycznie kopiowane do chmury (synchronizowane z chmurą).

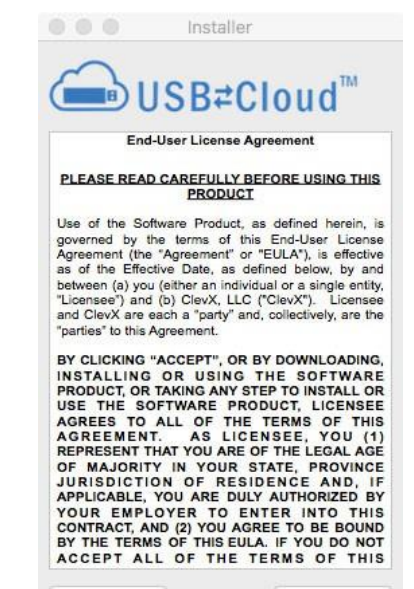

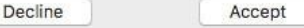

*Ilustracja 7.7 – Aplikacja USB-to-Cloud*

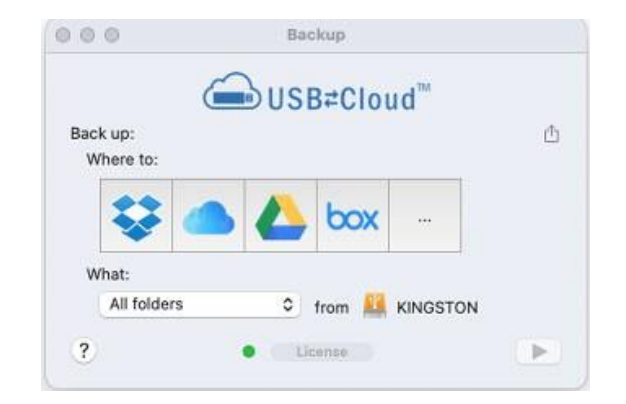

*Ilustracja 7.8 — Opcje chmury*

![](_page_19_Picture_0.jpeg)

### **USB Inicjowanie Cloud (środowisko Mac) – ciąg dalszy**

### **używanie funkcji USB-to-Cloud**

Aplikacja USB-to-Cloud oferuje następujące dodatkowe opcje (*ilustracja 7.9)*:

- Pause Backup (Wstrzymaj tworzenie kopii zapasowej) – wstrzymuje tworzenie kopii zapasowej danych
- Restore (Przywróć) przywraca dane z chmury na urządzenie
- Backup (Kopia zapasowa) otwiera opcje chmury, *patrz ilustracja 7.8 na str. 19*
- Exit (Wyjście) wyjście z usługi USB-to-Cloud

![](_page_19_Picture_8.jpeg)

*Ilustracja 7.9 – Opcje*

W menu "Settings" (Ustawienia) (*ilustracja 7.10)* można:

- Zmienić aktualnie używany język aplikacji
- Włączyć/wyłączyć powiadomienia dźwiękowe
- Włączyć/wyłączyć wysuwanie nośnika, jeśli aplikacja jest zamknięta
- Włączyć/wyłączyć rejestrowanie na potrzeby rozwiązywania problemów
- Włączyć/wyłączyć ochronę antywirusową
- Włączyć/wyłączyć automatyczne aktualizacje oprogramowania i sprawdzić dostępność aktualizacji

(Uwaga: przywrócenie domyślnych ustawień pamięci DTL+ G3 (lub jej sformatowanie) powoduje utratę wszystkich zapisanych danych. Nie dotyczy to jednak danych przechowywanych w chmurze, które są bezpieczne i nie są w żaden sposób modyfikowane).

![](_page_19_Picture_18.jpeg)

*Ilustracja 7.10 – Ustawienia*

![](_page_20_Picture_0.jpeg)

### **Używanie urządzenia (środowisko Mac)**

Po zainicjowaniu pamięci DTL+ G3 można uzyskać dostęp do partycji danych i korzystać z opcji pamięci, logując się do niej przy użyciu hasła. W tym celu wykonaj następujące czynności:

- 1. Włóż pamięć DTL+ G3 do portu USB.
- 2. Kliknij dwukrotnie ikonę woluminu DTL+ G3.
- 3. Otwórz folder Mac i kliknij dwukrotnie aplikację *DTLplus\_Launcher*.
- 4. W polu tekstowym Login (Logowanie) wprowadź hasło (patrz *ilustracja 8.1*).
- 5. Po wpisaniu hasła kliknij przycisk "Login" (Zaloguj), aby kontynuować.
	- *Po wprowadzeniu poprawnego hasła pamięć DTL+ G3 zostanie odblokowana I będzie można zacząć jej używać.*
	- *Jeżeli wprowadzone hasło będzie nieprawidłowe, tuż pod polem "Hint" (Wskazówka) pojawi się komunikat o błędzie wskazujący na niepowodzenie logowania (patrz ilustracja 8.2).*

Jeżeli podczas logowania zostanie wprowadzone błędne hasło, będzie można ponownie spróbować wprowadzić poprawne hasło, pamiętając, że wbudowana funkcja zabezpieczeń zlicza nieudane próby logowania\*. Po 10 (wstępnie skonfigurowana liczba) nieudanych próbach logowania pamięć DTL+ G3 zostanie zablokowana i przed ponownym jej użyciem będzie konieczne sformatowanie zabezpieczonej partycji danych.

![](_page_20_Picture_11.jpeg)

#### **OZNACZA TO UTRATĘ WSZYSTKICH DANYCH ZAPISANYCH W PAMIĘCI DTL+ G3.**

Więcej informacji na temat tej funkcji znajduje się w części "*Blokada urządzenia*" na stronie 22 *Ilustracja 8.2 – Niepowodzenie logowania*

![](_page_20_Picture_176.jpeg)

![](_page_20_Figure_15.jpeg)

![](_page_20_Picture_177.jpeg)

![](_page_21_Picture_0.jpeg)

*\* Uwaga: Po pomyślnym uwierzytelnieniu użytkownika licznik nieudanych logowań jest resetowany.*

### <span id="page-21-0"></span>**Opcje urządzenia (środowisko Mac)**

Po zalogowaniu się do pamięci w doku systemu Mac OS X będzie widoczna ikona "*DTLplus\_Launcher*", jak pokazano na *ilustracji 9.1* poniżej:

![](_page_21_Picture_4.jpeg)

*Ilustracja 9.1 – Ikona DTL+ G3 w doku systemu Mac OS X*

Przytrzymanie klawisza "*Control*" na klawiaturze i kliknięcie ikony "*DTLplus\_Launcher*" spowoduje wyświetlenie menu pokazanego na *ilustracji 9.2* po prawej stronie.

#### **Polecenie DTL+ G3 Settings (Ustawienia pamięci DTL+ G3**

- Umożliwia zmianę hasła i/lub wskazówki (*ilustracja 9.3*).
- Umożliwia dodanie/wyświetlenie/zmianę informacji kontaktowych (*ilustracja 9.4*).
- Umożliwia zmianę używanego języka (*Ilustracja 9.5*).

![](_page_21_Picture_11.jpeg)

*Ilustracja 9.2 – Opcje pamięci DTL+ G3*

![](_page_21_Picture_13.jpeg)

DataTray **Kingston**  $p_{ac}$ Contact Information Language DTL+ G3 User Name Company Company Name Details and Other Info This information can be accessed<br>without a password. This allows a<br>lost drive to be returned to you. Cancel | OK

![](_page_21_Picture_15.jpeg)

*Ilustracja 9.3 Zmiana hasła*

*Ilustracja 9.4 Informacje kontaktowe*

*Ilustracja 9.5 Wybór języka*

![](_page_22_Picture_0.jpeg)

*(Uwaga: ze względów bezpieczeństwa aktualizacja i/lub modyfikacja tych ustawień wymaga podania aktualnego hasła pamięci DTL+ G3).*

#### **Polecenie Browse DTL+ G3 (Przeglądaj pamięć DTL+ G2)**

Umożliwia przeglądanie zawartości zabezpieczonej partycji danych (po zalogowaniu się).

#### **Polecenie Format DTL+ G3 (Formatuj pamięć DTL+ G2)**

 Umożliwia sformatowanie zabezpieczonej partycji danych. (Ostrzeżenie: wszystkie dane zostaną wymazane). (*Ilustracja 9.7*)

**Online Support** (Pomoc techniczna online) (wymaga dostępu do Internetu)

 Umożliwia otwarcie przeglądarki internetowej i przejście na stronę *<http://www.kingston.com/support/>*, gdzie dostępne są dodatkowe informacje *Ilustracja 9.7 – Ostrzeżenie o formatowaniu*

![](_page_22_Picture_8.jpeg)

![](_page_22_Figure_9.jpeg)

#### **Polecenie About DTL+ G3 (Informacje o pamięci DTL+ G2)**

 Wyświetla szczegółowe informacje dotyczące pamięci DTL+ G3, w tym informacje o wersjach aplikacji i oprogramowania sprzętowego (*ilustracja 9.8*).

#### **Polecenie Shutdown DTL+ G3 (Wyłącz pamięć DTL+ G2)**

 Prawidłowo wyłącza pamięć DTL+ G3, umożliwiając bezpieczne odłączenie jej od komputera.

![](_page_22_Picture_14.jpeg)

*Ilustracja 9.8 – Informacje o pamięci DTL+ G3*

**-Koniec sekcji dotyczącej środowiska Mac-**

![](_page_23_Picture_0.jpeg)

### <span id="page-23-0"></span>**Pomoc i rozwiązywanie problemów**

#### **Blokada urządzenia**

Pamięć DTL+ G3 jest wyposażona w funkcję zabezpieczeń, która chroni przed nieuprawnionym dostępem do partycji danych po przekroczeniu maksymalnej liczby **następujących po sobie** nieudanych prób logowania (w skrócie *MaxNoA*). Domyślna liczba dozwolonych nieudanych prób to 10.

Licznik blokady zlicza nieudane logowania i można go zresetować na jeden z dwóch sposobów: **1)** Logując się przed osiągnięciem limitu MaxNoA lub **2)** formatując urządzenie po osiągnięciu limitu MaxNoA.\*

Jeżeli zostanie wprowadzone nieprawidłowe hasło, tuż pod polem "*Hint*" (Wskazówka) pojawi się komunikat o błędzie, wskazujący na niepowodzenie logowania. *Patrz ilustracja 10.1*.

Po siódmej nieudanej próbie zostanie wyświetlony dodatkowy komunikat o błędzie, informujący o tym, że pozostały trzy próby przed osiągnięciem limitu MaxNoA (ustawionego domyślnie na 10). Patrz *ilustracja 10.2*.

Po dziesiątej nieudanej próbie logowania pamięć DTL+ G3 trwale zablokuje partycję danych i jej dalsze używanie będzie możliwe dopiero po sformatowaniu pamięci. Oznacza to, że **wszystkie dane przechowywane w pamięci DTL+ G3 zostaną utracone** i konieczne będzie utworzenie nowego hasła.

To zabezpieczenie ma na celu uniemożliwienie osobom, które nie znają hasła, podjęcia nieograniczonej liczby prób logowania i uzyskania dostępu do poufnych danych.

W przypadku zapomnienia hasła przez właściciela pamięci DTL+ G3 zostaną zastosowane takie same środki bezpieczeństwa, w tym formatowanie pamięci.\*

Więcej informacji na temat tej funkcji znajduje się w rozdziale "*Zapomnienie hasła*" na stronie 23.

|                                    | Login device DTLocker+ G3                          |          |
|------------------------------------|----------------------------------------------------|----------|
| <b>DataTraveler®</b><br>LOCKER+ G3 |                                                    | Kingston |
| Password:                          | <b>Show Password Hint</b><br><b>Reset Password</b> |          |
|                                    | <b>Show Contact Information</b>                    |          |
|                                    | Failed to Login: Please type your password again.  |          |
| Cancel                             |                                                    | Login    |

*Ilustracja 10.1 – Niepowodzenie logowania*

![](_page_23_Picture_13.jpeg)

*Ilustracja 10.2 – Siódma nieudana próba zalogowania*

*\* Uwaga: sformatowanie urządzenia spowoduje usunięcie WSZYSTKICH informacji przechowywanych na zabezpieczonej partycji danych pamięci DTL+ G3.*

![](_page_24_Picture_0.jpeg)

#### **Zapomniane hasło**

W przypadku zapomnienia hasła można kliknąć łącze "*Reset Password*" (Resetuj hasło), które jest wyświetlane w oknie logowania do urządzenia po uruchomieniu programu DTLplus\_Launcher (patrz *ilustracja 10.3*).

Opcja ta umożliwia utworzenie nowego hasła, jednak w celu ochrony poufności danych pamięć DTL+ G3 zostanie sformatowana. Oznacza to, że wszystkie dane zostaną usunięte\*.

Po kliknięciu łącza "*Reset Password*" (Resetuj hasło) wyświetli się komunikat (*ilustracja 10.4*) z pytaniem, czy chcesz wprowadzić nowe hasło przed rozpoczęciem formatowania. Na tym etapie można 1) kliknąć przycisk "*OK*", aby potwierdzić, lub 2) kliknąć przycisk "Cancel" (Anuluj), aby wrócić do okna logowania.

W przypadku wybrania opcji kontynuowania zostanie wyświetlony monit o utworzenie nowego złożonego hasła oraz nowej wskazówki. Wypełnienie pola wskazówki nie jest konieczne, może jednak pomóc w przypomnieniu sobie zapomnianego hasła.

(*Uwaga: wskazówka NIE MOŻE być taka sama jak hasło do urządzenia DTL + G3). Ilustracja 10.4 – Monit przed formatowaniem*

![](_page_24_Picture_133.jpeg)

*Ilustracja 10.3 – Zapomnienie hasła*

![](_page_24_Picture_134.jpeg)

*\* Uwaga: sformatowanie urządzenia spowoduje usunięcie WSZYSTKICH informacji przechowywanych na zabezpieczonej partycji danych pamięci DTL+ G3.*

![](_page_25_Picture_0.jpeg)

#### **Konflikt liter dysków (systemy operacyjne Windows)**

Jak wspomniano w części "*Wymagania systemowe*" niniejszej instrukcji (str. 3), pamięć DTL+ G3 wymaga dwóch kolejnych liter dysku PO ostatnim dysku fizycznym wyświetlanym przed "luka" w literach przypisanych do dysków (patrz *ilustracja 10.5*). NIE ma to zastosowania do udziałów sieciowych, ponieważ są one specyficzne dla profili użytkownika, a nie profilu sprzętu, przez co są dostępne dla systemu operacyjnego.

Oznacza to, że system Windows może przypisać pamięci DTL+ G3 literę dysku używaną już przez zasób sieciowy lub ścieżkę UNC (Universal Naming Convention), co powoduje konflikt liter dysku. W takim przypadku należy skontaktować się z administratorem lub działem pomocy technicznej w celu zmiany przypisania liter dysku w obszarze Zarządzanie dyskami systemu Windows (wymagane są uprawnienia administratora).

![](_page_25_Picture_4.jpeg)

*Ilustracja 10.5 – Mój komputer*

W tym przykładzie pamięć DTL+ G3 używa litery dysku F:, która jest pierwszą dostępną literą po literze E: (przypisanej do ostatniego dysku fizycznego przed luką). Ponieważ litera G: jest zasobem sieciowym nieobjętym profilem sprzętu, pamięć DTL+ G3 może podjąć próbę użycia jej jako drugiej litery, co spowoduje konflikt.

Jeśli w systemie nie ma udziałów sieciowych, ale nadal nie można uruchomić pamięci DTL+ G3, prawdopodobnie konflikt powoduje inne, wcześniej zainstalowane urządzenie, do którego przypisano literę dysku (np. czytnik kart lub dysk wymienny).

Funkcja zarządzania literami dysków została znacznie ulepszona w systemach Windows 11/10, więc powyższy problem może nie wystąpić. Jeśli jednak konfliktu nie można rozwiązać, należy skontaktować się z działem pomocy technicznej firmy Kingston w celu uzyskania dalszej pomocy.

![](_page_26_Picture_0.jpeg)

Copyright © 2023 Kingston Technology Corporation, 17600 Newhope Street, Fountain Valley, CA 92708 USA. Wszelkie prawa zastrzeżone.

Windows to zastrzeżony znak towarowy Microsoft Corporation.

Wszelkie inne znaki towarowe i prawa autorskie wzmiankowane w dokumencie są własnością odpowiednich właścicieli.

Firma Kingston nie ponosi odpowiedzialności za błędy techniczne, redakcyjne lub pominięcia w niniejszym dokumencie, ani za przypadkowe lub wtórne szkody wynikające z dostarczenia lub wykorzystania tego materiału. Informacje zawarte w niniejszym dokumencie mogą ulec zmianom bez uprzedzenia. Firma Kingston nie może zagwarantować dokładności informacji przedstawionych po dacie publikacji. Niniejszy dokument służy wyłącznie do celów informacyjnych. Firma Kingston nie udz iela w niniejszym dokumencie żadnych gwarancji, wyrażonych wprost ani dorozumianych.

Rozpowszechnianie tego materiału lub materiału pochodnego w jakiejkolwiek standardowej (papierowej) formie w celach komercyjnych jest zabronione bez uzyskania uprzedniej zgody właściciela praw autorskich.